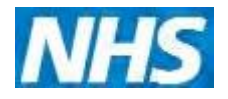

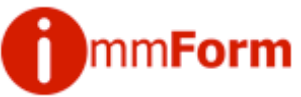

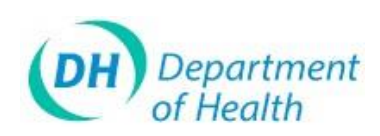

# **ImmForm Helpsheet 10 – Passwords**

This helpsheet explains what to do if you forget your password or wish to<br>change your password.<br>Withdrawal of organisational login and the section of the section of  $\sim$ **change your password.**

## **Withdrawal of organisational login accounts**

Organisational login accounts have been replaced with individual accounts. background to this is described further in 'Helpsheet  $14$  – Why ImmForm *Dogins have changed.*

If you are not an existing individual login user on ImmForm you are negister online by clicking on [www.immform.dh.gov.uk/registration](http://www.immform.dh.gov.uk/registration) *–* see *Helpsheet 8 – How to register*'.

## **Forgotten passwords**

 $\delta$ *Tip: If you already have a valid login and password, but are having problems logging in, please see ImmForm Helpsheet 3 – Troubleshooting.*

- 1. Go to www.immform.dh.gov.uk
- 2. Click on the text link Forgotten your password?

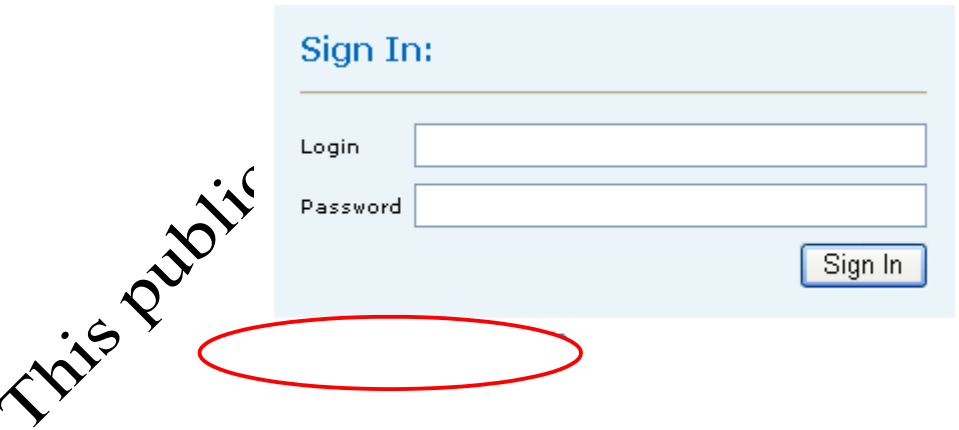

3. Enter your login, the security code that is shown and then click the 'Continue' button.

Issue Date: October 2012

Version: 3

[www.immform.dh.gov.uk](http://www.immform.dh.gov.uk/) [Helpdesk@immform.org.uk](mailto:Helpdesk@immform.org.uk) (□ 0844376

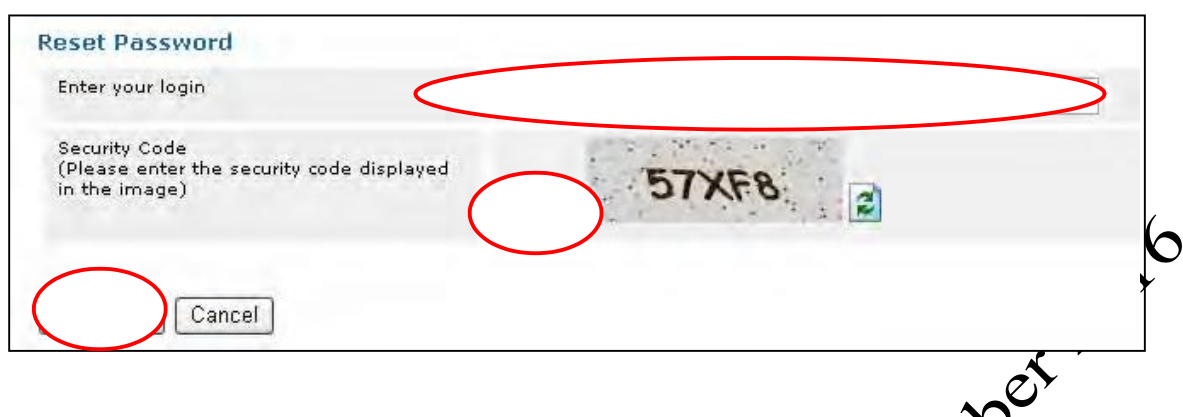

4. You will then receive the following message:

Thank you for submitting your password request. If your email address is known to ImmForm, you will shortly be sent a password reset email. Please allow up to 20 minutes for delivery.

If you need further assistance, please email your request to immform@dh.gsi.gov.ul

- 5. If you are unable to generate a password reminder, please contact the ImmForm Helpdesk at [helpdesk@immform.org.uk](mailto:helpdesk@immform.org.uk) or call 0844 376 0040.
- 6. Check your email inbox and you will receive an email with the following subject heading:

# **"ImmForm – IMPORTANT ACTION REQUIRED WITHIN 48 HOURS – Reset ImmForm Website Password'**

- 7. Open the email and click on the link contained within the email. This will open a new screen where you can enter your chosen password (see the section on *strong password rules* below) and Re-confirm your password by entering it again, to make sure you have not mistyped it the first time.
- 8. Then Cick the Save button. You will then get the following message 'Your **password has been saved.** Click here **to Login.'**

 $\sqrt[3]{}$ ou will receive an email confirming that your password has been changed.

#### **Changing passwords**

- 1. Login to ImmForm [\(www.immform.dh.gov.uk\)](http://www.immform.dh.gov.uk/) using your current login and password.
- 2. Once you have logged in, click on 'Change My Details' on the top toolbar.
- 3. On the next screen, you have the option to change your password. You will need to enter your old password that you used to log in with.

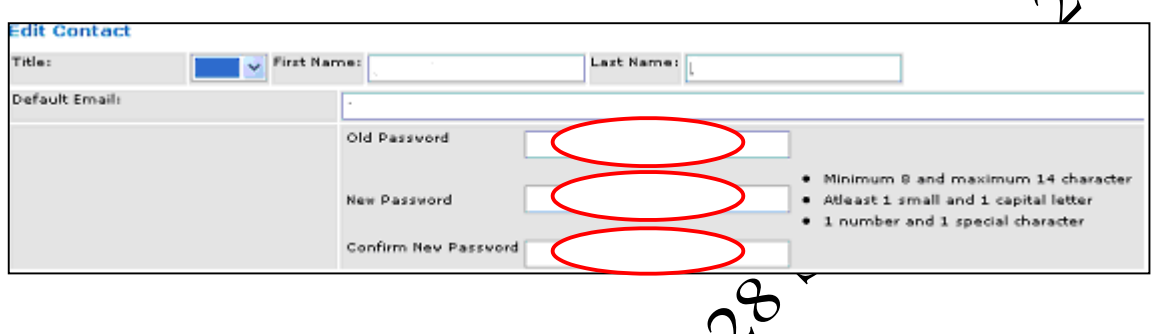

4. Enter the new password (bearing in mind the strong password rules that are enforced – see *strong password rules* below). Re-confirm your password by entering it again, to make sure you hay not mistyped it the first time. Then click the Save button.

## **NOTE: The characters you enter are not displayed for security reasons.**

## *Tip: Please remember that the ImmForm website is secure and password protected, so you need to keep your password safe and secure and not share it with anyone to prevent unauthorised access.*

5. A message will  $\mathbb{Q}^{\bullet}$  displayed at the bottom left of the screen saying 'Saved successfully. Wou will receive an email confirming that your password has been changed. If you did not reset your password, please go to www.jamform.dh.gov.uk/SignInPages/ForgetPassword.aspx and reset your password, then forward the email to [helpdesk@immform.org.uk,](mailto:helpdesk@immform.org.uk) explaining that your password was changed without your authorisation.

[www.immform.dh.gov.uk](http://www.immform.dh.gov.uk/) [Helpdesk@immform.org.uk](mailto:Helpdesk@immform.org.uk) ( 0844376

#### **Strong password rules**

- 1. All ImmForm users are required to have a strong password. All ImmForm passwords must comply with the following rules:
- be between 8 and 14 characters long
- contain at least one upper case (CAPITAL) letter
- contain at least one lower case letter
- contain at least one number
- contain at least one special character (e.g. &, %,  $@$ ,  $\_$ ,  $*$ , etc.)

[www.immform.dh.gov.uk](http://www.immform.dh.gov.uk/) [Helpdesk@immform.org.uk](mailto:Helpdesk@immform.org.uk) (□ 0844376 ImmForm Helpsheets: [www.immunisation.dh.gov.uk/immform-helpsheets](http://www.immunisation.dh.gov.uk/immform-helpsheets)

Issue Date: October 2012

Version: 3